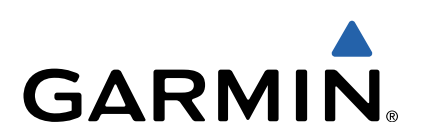

# fēnix™ Manual del usuario

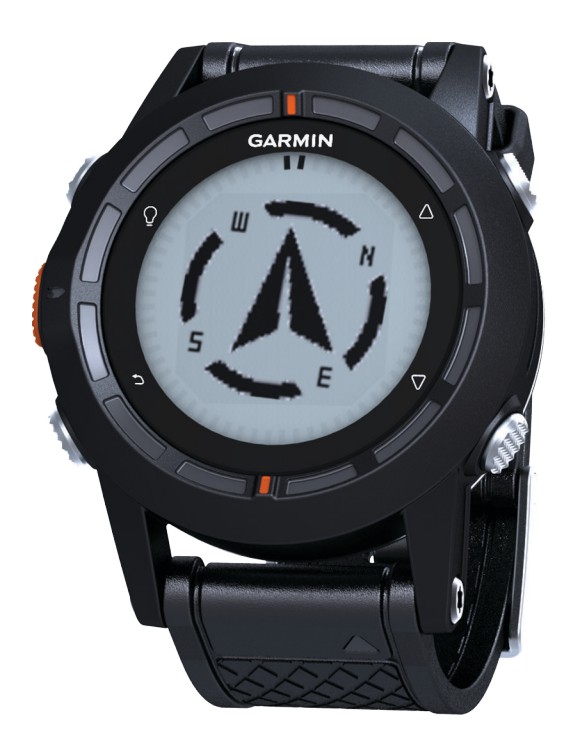

Todos los derechos reservados. De acuerdo con las leyes de copyright, este manual no podrá copiarse, total o parcialmente, sin el consentimiento por escrito de Garmin. Garmin se reserva el derecho a cambiar o mejorar sus productos y a realizar modificaciones en el contenido de este manual sin la obligación de de Garmin. Garmin se reserva el derecho a cambiar o mejorar sus prod el uso de este producto.

Garmin®, el logotipo de Garmin y TracBack® son marcas comerciales de Garmin Ltd. o sus subsidiarias, registradas en Estados Unidos y en otros países. ANT+™, BaseCamp™, chirp™, fenix™, Garmin Connect™, GSC™ y tempe™ son marcas comerciales de Garmin Ltd. o sus subsidiarias. Éstas marcas comerciales no se podrán utilizar sin autorización expresa de Garmin.

La marca y el logotipo de Bluetooth® son propiedad de Bluetooth SIG, Inc., y se utilizan bajo licencia por Garmin. Mac® es una marca comercial registrada de Apple Computer, Inc. Windows® es una marca comercial registrada de Microsoft Corporation en Estados Unidos y en otros países. Otras marcas y marcas comerciales pertenecen a sus respectivos propietarios.

## **Contenido**

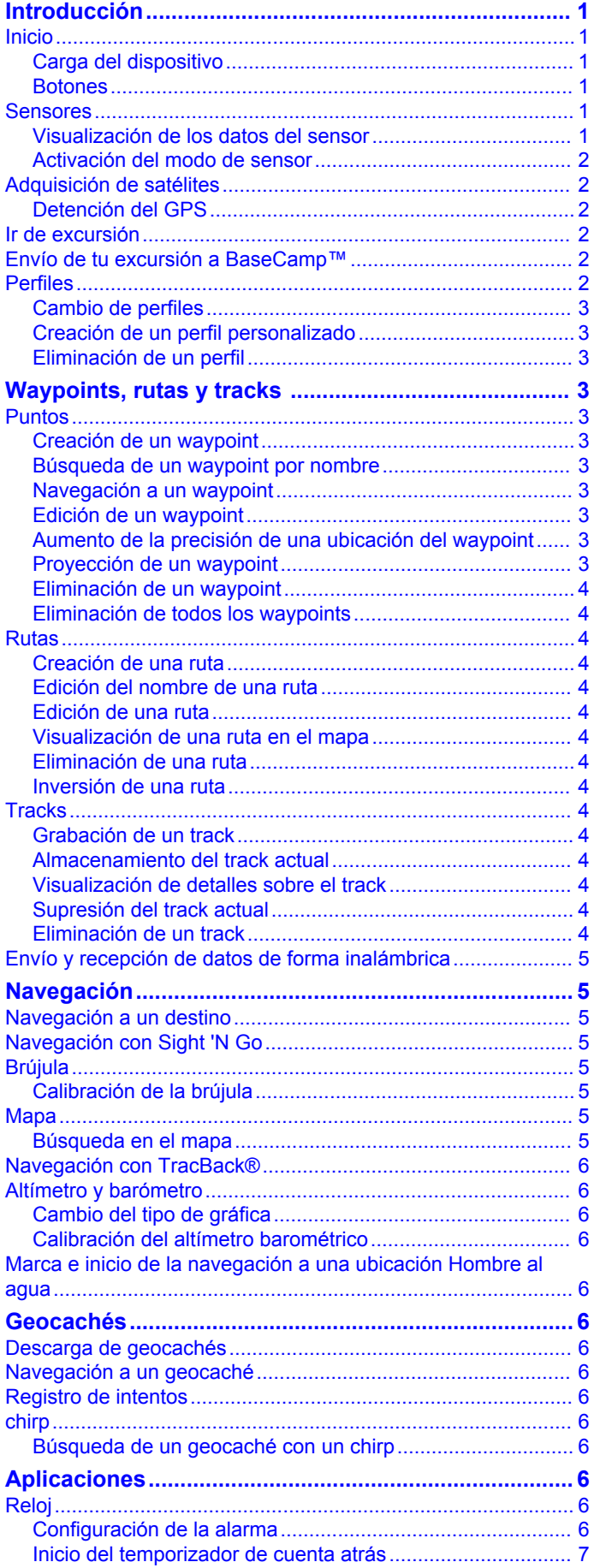

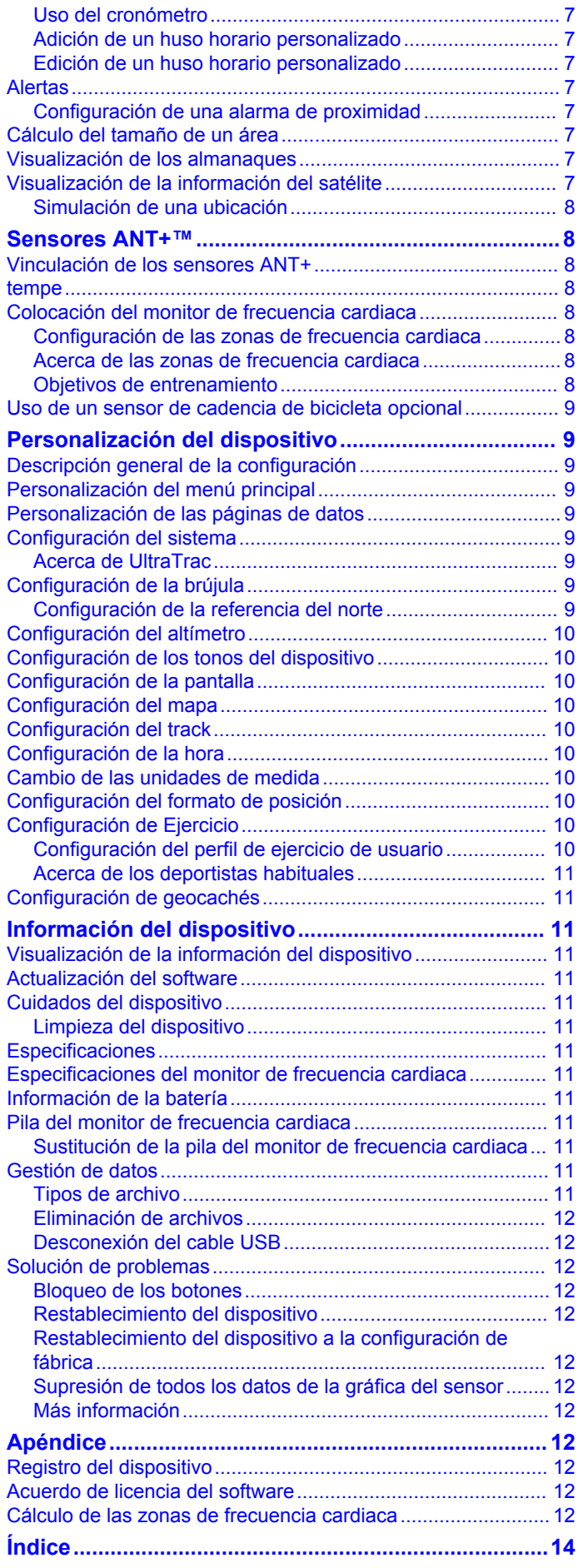

Download from Www.Somanuals.com. All Manuals Search And Download.

## Introducción

### **Botones**

#### **△ AVISO**

<span id="page-4-0"></span>Consulta siempre a tu médico antes de empezar o modificar cualquier programa de ejercicios.

Consulta la guía Información importante sobre el producto y tu seguridad que se incluye en la caja del producto y en la que encontrarás avisos e información importante sobre el producto.

## **Inicio**

Cuando utilices el dispositivo por primera vez, debes realizar las siguientes tareas para configurar el dispositivo y familiarizarte con sus funciones básicas.

- 1 Carga el dispositivo (página 1).
- 2 Registra el dispositivo (página 12).
- 3 Conoce los modos y datos del sensor (página 1).
- 4 Adquiere los satélites (página 4).
- 5 Ve de excursión (página 2).
- 6 Crea un waypoint (página 3).

### Carga del dispositivo

### **NOTIFICACIÓN**

Para evitar la corrosión, seca totalmente los contactos y la zona que los rodea antes de cargar el dispositivo o conectarlo a un ordenador.

El dispositivo recibe alimentación de una batería de ión-litio integrada que puedes recargar usando una toma de pared o un puerto USB del ordenador.

- Enchufa el extremo USB del cable al adaptador de CA o al 1 puerto USB de un ordenador.
- 2 Enchufa el adaptador de CA a una toma de pared estándar.
- 3 Alinea la parte izquierda del soporte cargador 1 con la ranura de la parte izquierda del dispositivo.

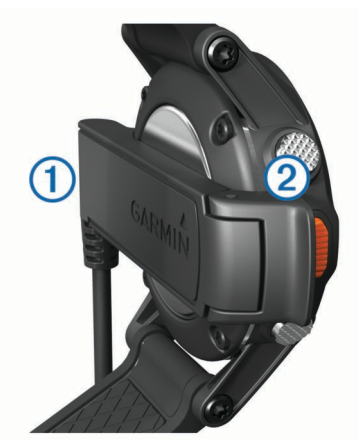

Alinea la parte de bisagra del cargador 2 con los contactos 4 de la parte posterior del dispositivo. Cuando conectas el dispositivo a una fuente de

alimentación, este se enciende. 5 Carga por completo el dispositivo.

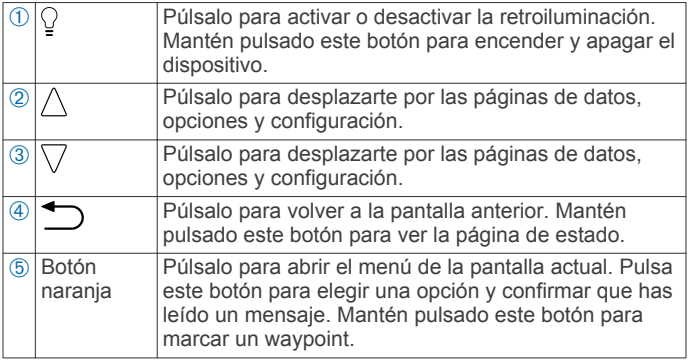

### Visualización de la página de estado

Puedes cambiar rápidamente a esta página para ver la hora del día, la autonomía de la batería y la información de estado de GPS de cualquier otra página.

Mantén pulsado  $\bigcirc$ .

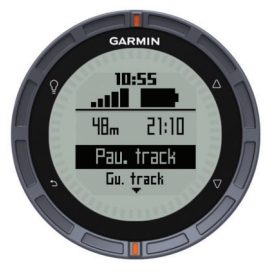

### Personalización de los botones de flecha

Puedes personalizar la función de los botones  $\triangle$  y  $\nabla$ . Este ajuste personalizado se guarda en el perfil activo (página 2). Por ejemplo, si el perfil Navegación está activo, puedes personalizar la función del botón △ para que marque la ubicación de un hombre al agua (MOB).

- 1 Pulsa el botón naranja.
- 2 Selecciona Configuración > Sistema > Mantén pulsadas la teclas.
- 3 Mantén pulsado el botón Mantén pulsada la tecla Arriba o Mantén pulsada la tecla Abajo.
- 4 Selecciona una opción.

### **Sensores**

### Visualización de los datos del sensor

Podrás acceder rápidamente a los datos de los sensores de brújula, altímetro, barómetro y temperatura en tiempo real. Este modo de sensor predeterminado se denomina modo Por solicitud en la configuración del sensor del dispositivo.

NOTA: estas páginas de datos se desconectan automáticamente para pasar al modo de baja potencia (reloj).

NOTA: estos datos no se graban en el dispositivo (página 4).

1 En la hora de la página del día, selecciona  $\wedge$  o  $\triangledown$ .

<span id="page-5-0"></span>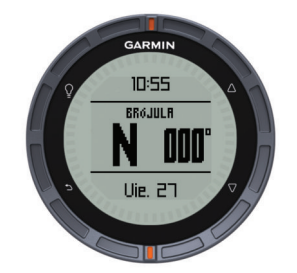

**2** Selecciona  $\nabla$ .

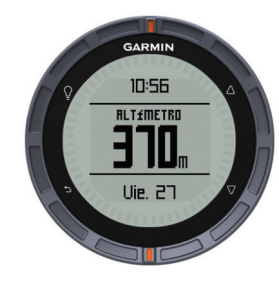

**3** Selecciona  $\nabla$ .

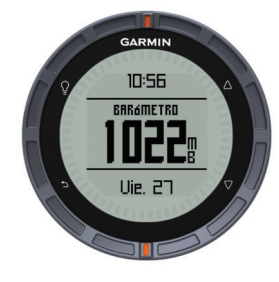

**4** Selecciona  $\nabla$ .

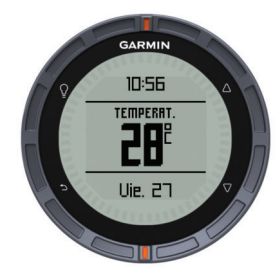

**NOTA:** tu temperatura corporal afecta a la temperatura del sensor. Para obtener la lectura de temperatura más precisa, quítate el dispositivo de la muñeca y espera 20 o 30 minutos.

**SUGERENCIA:** para comprar un sensor de temperatura inalámbrico tempe™, visita www.garmin.com. Cuando hayas vinculado tempe con fēnix (página 8), obtendrás de forma automática y precisa lecturas de temperatura sin tener que quitarte el dispositivo de la muñeca.

#### **Activación del modo de sensor**

El modo de sensor predeterminado es el modo **Por solicitud**, que le permite acceder rápidamente a los datos de la brújula, el altímetro, el barómetro o la temperatura. También puedes poner el dispositivo en el modo **Siempre activado** para mostrar datos del sensor de forma continua. Por eiemplo, puedes poner el dispositivo en modo de altímetro y realizar un seguimiento continuo de los datos de altura.

**NOTA:** Si dispones de un monitor de frecuencia cardiaca o sensor de velocidad y cadencia opcional vinculado con el dispositivo, este podrá mostrar de forma continuada datos sobre la frecuencia cardiaca o la velocidad y cadencia.

**1** Pulsa el botón naranja.

**2** Selecciona **Configuración** > **Sensores** > **Modo** > **Siempre**  activado.

## **Adquisición de satélites**

Para poder utilizar las funciones de navegación GPS, como grabación de un track, deberás adquirir señales de satélite.

Es posible que el dispositivo deba disponer de una vista clara del cielo para adquirir las señales del satélite. La hora y la fecha se establecen automáticamente según la posición GPS. Para ajustar la configuración de la hora, consulta página 6.

Para obtener más información sobre GPS, visita www.garmin.com/aboutGPS.

- **1** Mantén pulsado  $\Omega$  para encender el dispositivo.
- **2** Selecciona el idioma (sólo la primera vez).
- **3** Pulsa el botón **narania**.
- **4** Selecciona Iniciar GPS.
- **5** Espera mientras el dispositivo localiza satélites.

#### **Detención del GPS**

- **1** Pulsa el botón naranja.
- **2** Selecciona **Detener GPS**

### **Ir de excursión**

Antes de ir de excursión, debes cargar el dispositivo completamente (página 1).

**NOTA:** el dispositivo se enciende automáticamente mientras se carga. Si no cargas el dispositivo antes de ir de excursión, mantén pulsado  $\Omega$  para encender el dispositivo.

- **1** Pulsa el botón naranja.
- **2** Selecciona Iniciar GPS.
- **3** Espera mientras el dispositivo localiza satélites.
- **4** Comienza la excursión.
- **5** Cuando quieras descansar o detener el rastreo en el dispositivo, mantén pulsado  $\sum$  > **Pausar track**.
- **6** Mantén pulsado  $\rightarrow$  **Reanudar track**, y continúa la excursión.
- **7** Cuando termines, mantén pulsado  $\sum$  > **Guardar track** para guardar los datos de tu excursión.
- **8** Si es necesario, selecciona Sí para detener el GPS.

## **Envío de tu excursión a BaseCamp™**

Para poder enviar tus datos a BaseCamp, debes descargar BaseCamp en el ordenador (www.garmin.com/basecamp).

Puedes ver tu excursión, otros tracks y waypoints en el ordenador.

**1** Conecta el dispositivo al ordenador a través del cable USB (página 1).

El dispositivo aparecerá como una unidad extraíble en Mi PC en equipos Windows® y como un volumen montado en equipos Mac<sup>®</sup>.

- **2** Inicia BaseCamp.
- **3** Sigue las instrucciones que se muestran en la pantalla.

### **Perfiles**

Los perfiles son un conjunto de parámetros de configuración que te permiten optimizar tu dispositivo en función del uso que estés haciendo de él. Por ejemplo, la configuración y las vistas varían cuando utilizas el dispositivo para realizar excursionismo o ciclismo de montaña.

Cuando estás utilizando un perfil y cambias la configuración, como los campos de datos o las unidades de medida, los cambios se guardan automáticamente como parte del perfil.

### <span id="page-6-0"></span>Cambio de perfiles

Cuando cambies de actividad, podrás cambiar rápidamente la configuración del perfil del dispositivo de mano para que coincida con la actividad.

- 1 Pulsa el botón naranja.
- 2 Selecciona Perfiles.
- 3 Selecciona un perfil.

El perfil que has seleccionado es ahora el perfil activo. Los cambios que realices se guardarán en el perfil activo.

### Creación de un perfil personalizado

Puedes personalizar la configuración y los campos de datos de una actividad o ruta concretas.

- 1 Pulsa el botón naranja.
- 2 Selecciona Configuración > Perfiles.
- 3 Selecciona una opción:
	- · Selecciona un perfil.
	- · Selecciona Crear nuevo y, a continuación, selecciona el perfil nuevo.

El perfil que has seleccionado es ahora el perfil activo. El perfil anterior se ha quardado.

- Si es necesario, selecciona Editar y modifica el nombre del 4 perfil.
- 5 Personaliza la configuración (página 9) y los campos de datos del perfil activo.

Los cambios que realices se guardarán en el perfil activo.

### Eliminación de un perfil

- 1 Pulsa el botón naranja.
- 2 Selecciona Configuración > Perfiles.
- 3 Selecciona un perfil.
- Selecciona Borrar > Sí. 4

## Waypoints, rutas y tracks

### **Puntos**

Los waypoints son ubicaciones que se graban y se quardan en el dispositivo.

### Creación de un waypoint

Puedes guardar la ubicación actual como waypoint.

- 1 Mantén pulsado el botón naranja.
- 2 Selecciona una opción:
	- Para quardar el waypoint sin los cambios, selecciona Guardar.
	- Para realizar cambios en el waypoint, selecciona Editar, haz los cambios en el waypoint, y selecciona Guardar.

### Búsqueda de un waypoint por nombre

- 1 Pulsa el botón naranja.
- 2 Selecciona Waypoints > Escribir búsqueda.
- 3 Pulsa el botón naranja  $\wedge$ , y  $\triangledown$  para introducir los caracteres.
- 4 Cuando hayas terminado, selecciona \_> Hecho.

### Navegación a un waypoint

- 1 Pulsa el botón naranja.
- 2 Selecciona Iniciar GPS.
- 3 Espera mientras el dispositivo localiza satélites.
- 4 Pulsa el botón naranja.
- Selecciona Waypoints, y selecciona un waypoint de la lista. 5
- Selecciona Ir. 6

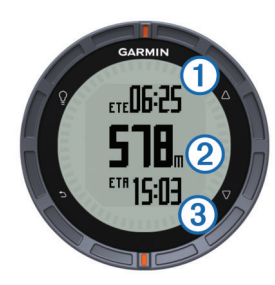

El dispositivo muestra el tiempo hasta el destino (1), distancia hasta el destino 2 y la hora estimada de llegada 3.

7 Selecciona  $\nabla$  para ver la página de brújula.

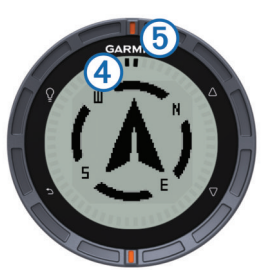

Las dos marcas del puntero 4 sirven como puntero de rumbo a un waypoint. La marca naranja de la parte superior 5 señala la dirección que sigues.

- 8 Alinea las marcas del puntero con la marca naranja de la parte superior.
- 9 Continúa caminando en esa dirección hasta que llegues a tu destino.

### Edición de un waypoint

Antes de poder editar un waypoint, debes crear uno.

- 1 Pulsa el botón naranja.
- 2 Selecciona Waypoints.
- 3 Selecciona un waypoint.
- 4 Selecciona Editar.
- 5 Selecciona un elemento que quieras editar, como el nombre.
- 6 Pulsa el botón naranja,  $\triangle \vee \triangledown$  para introducir los caracteres.
- 7 Cuando hayas terminado, selecciona \_> Hecho.

### Aumento de la precisión de una ubicación del waypoint

Puedes depurar la ubicación de un waypoint para que sea más precisa. Al calcular el promedio, el dispositivo realiza varias lecturas de la misma ubicación y utiliza el valor promedio para proporcionar más precisión.

- 1 Pulsa el botón naranja.
- 2 Selecciona Waypoints.
- 3 Selecciona un waypoint.
- 4 Selecciona Normal.
- 5 Desplázate a la ubicación del waypoint.
- 6 Selecciona Iniciar.
- 7 Sigue las instrucciones que se muestran en la pantalla.
- 8 Cuando la confianza alcance el 100%, selecciona Guardar.

Para obtener un resultado óptimo, recoge de cuatro a ocho muestras para el waypoint, esperando al menos 90 minutos entre unas y otras.

### Proyección de un waypoint

Puedes crear una nueva ubicación proyectando la distancia y el rumbo a waypoint desde una ubicación marcada hasta una ubicación nueva.

- <span id="page-7-0"></span>1 Pulsa el botón naranja.
- 2 Selecciona Waypoints.
- 3 Selecciona un waypoint.
- 4 Selecciona Proyección.

5 Sigue las instrucciones que se muestran en la pantalla.

El waypoint proyectado se ha quardado con un nombre predeterminado.

### Eliminación de un waypoint

- 1 Pulsa el botón naranja.
- 2 Selecciona Waypoints.
- 3 Selecciona un waypoint.
- 4 Selecciona Borrar > Sí.

### Eliminación de todos los waypoints

- 1 Pulsa el botón naranja.
- 2 Selecciona Configuración > Restablecer > Waypoints > Sí.

## **Rutas**

Una ruta es una secuencia de waypoints o ubicaciones que te llevan a tu destino final.

### Creación de una ruta

- 1 Pulsa el botón naranja.
- 2 Selecciona Rutas > Crear nuevo.
- 3 Selecciona Primer punto.
- 4 Selecciona una categoría.
- 5 Selecciona el primer punto de la ruta.
- Selecciona Siguiente punto. 6
- 7 Repite los pasos 4-6 hasta que la ruta esté completa.
- 8 Selecciona Hecho para guardar la ruta.

### Edición del nombre de una ruta

- 1 Pulsa el botón naranja.
- 2 Selecciona Rutas.
- 3 Selecciona una ruta.
- 4 Selecciona Cambiar nombre.
- 5 Pulsa el botón naranja,  $\triangle y \nabla$  para introducir los caracteres.
- Cuando hayas terminado, selecciona \_ > Hecho. 6

### Edición de una ruta

- 1 Pulsa el botón naranja.
- 2 Selecciona Rutas.
- 3 Selecciona una ruta.
- 4 Selecciona Editar.
- 5 Selecciona un punto.
- 6 Selecciona una opción:
	- Para ver el punto en el mapa, selecciona Detalles.
	- Para cambiar el orden del punto en la ruta, selecciona Mover arriba o Mover abajo.
	- Para insertar un punto adicional en la ruta, selecciona Insertar.

El punto adicional se introduce antes del punto que estás editando.

• Para borrar el punto de la ruta, selecciona Borrar.

### Visualización de una ruta en el mapa

- 1 Pulsa el botón naranja.
- 2 Selecciona Rutas.
- Selecciona una ruta. 3

4 Selecciona Ver mapa.

### Eliminación de una ruta

- 1 Pulsa el botón narania.
- 2 Selecciona Rutas.
- 3 Selecciona una ruta.
- 4 Selecciona Borrar > Sí.

### Inversión de una ruta

- 1 Pulsa el botón naranja.
- 2 Selecciona Rutas.
- 3 Selecciona una ruta.
- 4 Selecciona Invertir.

### **Tracks**

Un track es una grabación del recorrido. El track log contiene información sobre los puntos del camino grabado, incluido el tiempo, la ubicación y la altura de cada punto.

### Grabación de un track

- 1 Pulsa el botón naranja.
- 2 Selecciona Iniciar GPS.
- 3 Espera mientras el dispositivo localiza satélites.
- 4 Camina para grabar un track. Se muestra tu tiempo y distancia.
- 5 Selecciona  $\triangledown$  para ver el bucle de páginas de datos incluidos los datos de la brújula, los datos del altímetro, ascenso y velocidad, el mapa y la página de hora del día.

Puedes personalizar las páginas de datos (página 9).

- 6 Mantén pulsado b.
- 7 Selecciona una opción:
	- Selecciona Pausar track para detener el rastreo.
	- Selecciona Guardar track para quardar el track.
	- Selecciona Suprimir track para borrar el track sin guardar.
	- Selecciona Detener GPS para desactivar el GPS sin borrar el track.

### Almacenamiento del track actual

- 1 Pulsa el botón naranja.
- 2 Selecciona Tracks > Actual.
- 3 Selecciona una opción:
	- Para guardar todo el track, selecciona Guardar.
	- Para quardar parte del track, selecciona Guardar parte y selecciona la parte que quieras quardar.

### Visualización de detalles sobre el track

- 1 Pulsa el botón naranja.
- 2 Selecciona Tracks
- 3 Selecciona un track.
- 4 Selecciona Ver mapa.
- El inicio y el final del track se marcan con una bandera.
- 5 Selecciona  $\supset$  > Detailes.
- 6 Utiliza  $\triangle$  y  $\triangledown$  para visualizar la información sobre el track.

### Supresión del track actual

- 1 Pulsa el botón naranja.
- 2 Selecciona Tracks > Actual > Suprimir.

### Eliminación de un track

- 1 Pulsa el botón naranja. 2 Selecciona Tracks.
- 3 Selecciona un track.

## <span id="page-8-0"></span>Envío y recepción de datos de forma inalámbrica

Antes de poder compartir datos de forma inalámbrica, debes estar a 10 pies (3 m) de un dispositivo Garmin<sup>®</sup> compatible.

Tu dispositivo puede enviar o recibir datos cuando está conectado a otro dispositivo compatible. Puedes compartir de forma inalámbrica waypoints, geocachés, rutas y tracks.

- 1 Pulsa el botón naranja.
- 2 Selecciona Compartir datos > Entre unidades.
- 3 Selecciona Enviar o Recibir.
- 4 Sigue las instrucciones que se muestran en la pantalla.

## **Navegación**

Puedes navegar a una ruta, track, waypoint, geocaché o a cualquier otra ubicación guardada en el dispositivo. Puedes utilizar el mapa o la brújula para llegar a tu destino.

## Navegación a un destino

Puedes navegar a un destino utilizando la brújula o el mapa. (página 5).

- 1 Pulsa el botón narania.
- 2 Selecciona Iniciar GPS.
- 3 Espera mientras el dispositivo localiza satélites.
- 4 Pulsa el botón naranja.
- 5 Selecciona una opción:
	- · Selecciona Wavpoints.
	- Selecciona Tracks.
	- Selecciona Rutas.
	- Selecciona Utilidades GPS > Coordenadas.
	- Selecciona Utilidades GPS > POI.
	- Selecciona Utilidades GPS > Geocachés.
- Selecciona un destino. 6
- 7 Selecciona Ir.

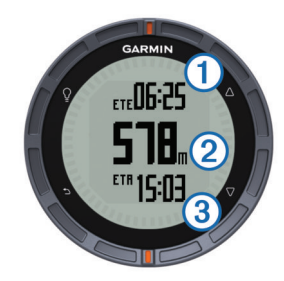

El dispositivo muestra el tiempo hasta el destino (i), distancia hasta el destino 2 y la hora estimada de llegada 3.

8 Selecciona  $\nabla$  para ver la página de brújula.

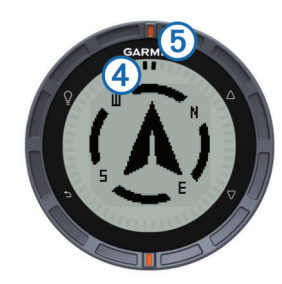

Las dos marcas del puntero 4 sirven como puntero de rumbo a un waypoint. La marca naranja de la parte superior 5 señala la dirección que sigues.

- 9 Alinea las marcas del puntero con la marca naranja de la parte superior.
- 10 Continúa caminando en esa dirección hasta que llegues a tu destino.

## Navegación con Sight 'N Go

Puedes apuntar con el dispositivo a un obieto en la distancia como, por ejemplo, un depósito de agua, fijar la dirección y, a continuación, navegar al objeto.

- 1 Pulsa el botón naranja.
- 2 Selecciona Utilidades GPS > Sight N' Go.
- 3 Apunta a los objetos con las marcas naranjas del bisel.
- 4 Pulsa el botón naranja.
- 5 Selecciona una opción:
	- Selecciona Establecer travecto para navegar al objeto  $\bullet$ en la distancia.
	- Selecciona Proyección (página 3).
- 6 Navega utilizando la brújula (página 5) o el mapa (página 5).

## **Brújula**

El dispositivo cuenta con una brújula de tres ejes con calibración automática.

- · Navegación con la brújula (página 3)
- · Configuración de la brújula (página 9)

### Calibración de la brújula

### **NOTIFICACIÓN**

Calibra la brújula electrónica en exteriores. Para mejorar la precisión, no te coloques cerca de objetos que influyan en campos magnéticos, tales como vehículos, edificios y tendidos eléctricos.

El dispositivo ya se ha calibrado en fábrica y utiliza la calibración automática por defecto. Si el funcionamiento de la brújula es irregular, por ejemplo, tras haber recorrido largas distancias o tras cambios de temperatura extremos, podrás calibrarla manualmente.

- 1 Pulsa el botón naranja.
- 2 Selecciona Configuración > Sensores > Brújula > Calibrar > Iniciar.
- 3 Sigue las instrucciones que se muestran en la pantalla.

## **Mapa**

representa tu ubicación en el mapa. A medida que te desplazas, el icono se mueve y deja un track log (rastro). Los nombres y los símbolos de los waypoints aparecen en el mapa. Mientras navegas a un destino, tu ruta se marca con una línea en el mapa.

- Navegación por el mapa (página 5)
- Configuración del mapa (página 10)  $\bullet$

### Búsqueda en el mapa

- 1 Mientras navegas, selecciona  $\triangledown$  para visualizar el mapa.
- 2 Pulsa el botón naranja.
- 3 Selecciona una o más opciones:
	- Selecciona Explorar y, a continuación,  $\mathcal{Q}, \triangle, \nabla$  y  $\triangle$  para ver las diferentes áreas.
	- Selecciona Zoom y, a continuación,  $\triangle$  y  $\triangledown$  para acercar y alejar el mapa.

<span id="page-9-0"></span>NOTA: para salir o cambiar el modo exploración del mapa, pulsa el botón naranja y selecciona una opción.

## Navegación con TracBack<sup>®</sup>

Mientras navegas, puedes navegar de vuelta al inicio del track. Esta opción puede ser útil para encontrar el camino de vuelta al campamento o al inicio del sendero.

- 1 Pulsa el botón naranja.
- 2 Selecciona Tracks > Actual > TracBack.

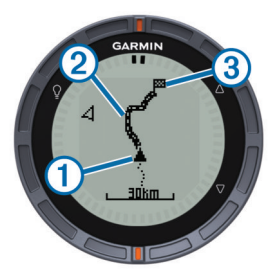

En el mapa aparece tu ubicación actual ①, el track que hay que seguir 2, y el punto final 3.

## Altímetro y barómetro

El dispositivo dispone de un altímetro y un barómetro internos.

- Datos del sensor Por solicitud (página 1)
- Datos del sensor Siempre activado (página 2)
- · Configuración del altímetro (página 10)

### Cambio del tipo de gráfica

Puedes cambiar el modo en que el dispositivo muestra las gráficas correspondientes a los datos del barómetro y de altura.

- 1 Pulsa el botón naranja.
- 2 Selecciona Configuración > Sensores > Altímetro.
- 3 Selecciona Gráfica de barómetro o Gráfica de altura
- 4 Selecciona una opción.

### Calibración del altímetro barométrico

El dispositivo ya se ha calibrado en fábrica y utiliza la calibración automática por defecto. Puedes calibrar el altímetro barométrico de forma manual si conoces la altura o la presión barométrica correctas.

- 1 Pulsa el botón naranja.
- 2 Selecciona Configuración > Sensores > Altímetro > Calibrar.
- 3 Sigue las instrucciones que se muestran en la pantalla.

### Marca e inicio de la navegación a una ubicación Hombre al agua

Puedes guardar una ubicación Hombre al agua (MOB) y comenzar a navegar de vuelta hacia ella automáticamente. Puedes personalizar la función del botón  $\triangle$  o  $\triangledown$  para acceder a la función MOB rápidamente (página 1).

- 1 Pulsa el botón naranja.
- 2 Selecciona Utilidades GPS > MOB > Iniciar.

La página del mapa se abre y muestra la ruta hacia la ubicación MOB.

3 Navega utilizando la brújula (página 5) o el mapa (página 5).

## Geocachés

Un geocaché es como un tesoro oculto. Geocaching significa buscar tesoros ocultos mediante coordenadas GPS colgadas en Internet por aquellos que han ocultado el geocaché.

### Descarga de geocachés

- 1 Conecta el dispositivo al ordenador con el cable USB.
- 2 Visita www.opencaching.com.
- 3 Si es necesario, crea una cuenta.
- 4 Inicia sesión.
- 5 Sigue las instrucciones que aparecen en pantalla para encontrar y descargar los geocachés en tu dispositivo.

## Navegación a un geocaché

Navegar a un geocaché es como navegar a cualquier otra ubicación.

- Visita la sección sobre navegación (página 5) para obtener más información.
- Visita la sección sobre perfiles (página 3) para crear un perfil y practicar el geocaching.
- Consulta la configuración del geocaché (página 11) para personalizar la configuración del dispositivo.
- Visita la sección sobre páginas de datos (página 9) para personalizar tus campos de datos.

## **Registro de intentos**

Después de intentar encontrar un geocaché, puedes registrar los resultados.

- 1 Pulsa el botón naranja.
- 2 Selecciona Utilidades GPS > Geocachés > Registrar intento
- 3 Selecciona Encontrado, No se encuentra o No intentado.
- 4 Selecciona una opción:
	- Para comenzar la navegación hacia el geocaché más próximo, selecciona Buscar siguiente.
	- Para finalizar el registro, selecciona Hecho.

### chirp

Un chirp es un pequeño accesorio de Garmin que se programa y se deja en un geocaché. Puedes utilizar tu dispositivo fenix para encontrar un chirp en un geocaché. Para obtener más información sobre chirp, consulta el Manual del usuario del chirp en www.garmin.com.

### Búsqueda de un geocaché con un chirp

- 1 Pulsa el botón naranja.
- 2 Selecciona Configuración > Geocachés > chirp > Activado.
- 3 Mantén pulsado b.
- 4 Selecciona Iniciar GPS.
- 5 Espera mientras el dispositivo localiza satélites.
- 6 Pulsa el botón naranja.
- 7 Selecciona Utilidades GPS > Geocachés.
- Selecciona un geocaché y, a continuación, chirp para 8 visualizar los detalles de chirp mientras te desplazas.
- 9 Selecciona Ir y desplázate hasta el geocaché (página 3). Cuando estés a 32,9 ft (10 m) del geocaché que contiene un chirp, aparecerá un mensaje.

## **Aplicaciones**

### **Reloj**

#### Configuración de la alarma

- 1 Pulsa el botón naranja.
- 2 Selecciona Reloj > Reloj despertador > Añadir alarma.
- <span id="page-10-0"></span>**3** Pulsa el botón **naranja**,  $\triangle$  y  $\triangledown$  para ajustar la hora.
- **4** Selecciona **Tono**, Vibración o Tono y vibración.
- **5** Selecciona **Una vez**, **Diario** o **Días laborables**.

### **Inicio del temporizador de cuenta atrás**

- **1** Pulsa el botón naranja.
- **2** Selecciona **Reloj** > **Temporizador**.
- **3** Pulsa el botón **naranja**,  $\triangle$  y  $\triangledown$  para ajustar la hora.
- **4** Si es necesario, selecciona **Tono** y, a continuación, un tipo de notificación.
- **5** Selecciona Iniciar.

### **Uso del cronómetro**

- **1** Pulsa el botón naranja.
- **2** Selecciona **Reloj** > Cronómetro.
- **3** Selecciona Iniciar.

### **Adición de un huso horario personalizado**

- **1** Pulsa el botón naranja.
- **2** Selecciona Reloj > Altímetro Zonas > Añadir zona.
- **3** Selecciona un huso horario.

La página personalizada de los husos horarios se añade al bucle de la página rápida (página 1).

### **Edición de un huso horario personalizado**

- **1** Pulsa el botón naranja.
- **2** Selecciona **Reloj** > Altímetro Zonas.
- **3** Selecciona un huso horario.
- **4** Selecciona una opción:
	- Para cambiar el huso horario, selecciona Editar zona.
	- Para personalizar el nombre del huso horario, selecciona Editar etiqueta.
	- Para eliminar el huso horario del bucle de la página rápida, selecciona **Borrar** > Sí.

### **Alertas**

Puedes configurar el dispositivo para alertarte en diferentes situaciones en las que tu conocimiento del entorno que te rodean u otros datos son importantes. Existen tres tipos de alertas: alertas de seguridad, alertas de escala y alertas periódicas.

- **Alerta de seguridad**: una alerta de seguridad que te avisa una vez. El evento en cuestión es un valor específico. Por ejemplo, puedes configurar el dispositivo para alertarte cuando alcances una altura específica.
- **Alerta de escala**: una alerta de escala te avisa cada vez que el dispositivo está por encima o por debajo de una escala de valores específica. Por ejemplo, puedes configurar el dispositivo para que te avise cuando tu frecuencia cardiaca sea inferior a 60 ppm (pulsaciones por minuto) y cuando supere las 210 ppm.
- **Alerta periódica**: una alerta periódica te avisa cada vez que el dispositivo registra un valor o intervalo específicos. Por ejemplo, puedes configurar el dispositivo para que te avise  $c$ ada 30 minutos.

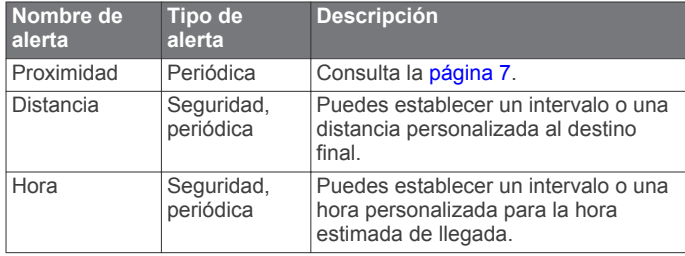

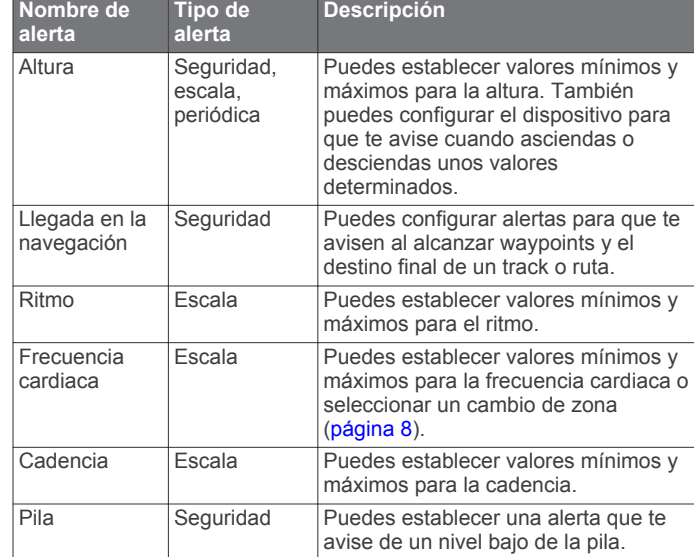

### **Configuración de una alarma de proximidad**

Las alarmas de proximidad te alertan cuando estás dentro de una distancia concreta de una ubicación específica.

- **1** Pulsa el botón naranja.
- **2** Selecciona **Alertas** > **Proximidad** > Crear nuevo.
- **3** Selecciona una ubicación.
- **4** Introduce un radio.
- **5** Selecciona **Hecho**.

## **Cálculo del tamaño de un área**

Antes de calcular el tamaño de un área, debes adquirir satélites (página 2).

- **1** Pulsa el botón naranja.
- **2** Selecciona Utilidades GPS > Cálculo del área.
- **3** Camina por el perímetro del área que desees calcular.
- **4** Cuando hayas terminado, pulsa el botón **naranja** para calcular el área.
- **5** Selecciona una opción:
	- Selecciona **Guardar track**, introduce un nombre y selecciona **Hecho**.
	- Selecciona **Cambiar unidades** para convertir el área a una unidad diferente.
	- Selecciona  $\bigcirc$  para salir sin quardar.

### **Visualización de los almanaques**

Puedes visualizar la información sobre los almanaques de sol y luna, así como de caza y pesca.

- **1** Pulsa el botón naranja.
- **2** Selecciona una opción:
	- Para ver información sobre la salida y puesta del sol, y la salida y puesta de la luna, selecciona **Utilidades GPS** > Sol y luna.
	- Para ver los mejores momentos previstos para cazar y pescar, selecciona **Utilidades GPS** > Caza y pesca.
- **3** Si es necesario, selecciona  $\triangle$  o  $\nabla$  para ver un día diferente.

## **Visualización de la información del satélite**

La página Satélite muestra tu ubicación actual, la precisión del GPS, las ubicaciones de los satélites y la intensidad de la señal.

- **1** Pulsa el botón naranja.
- **2** Selecciona **Iniciar GPS**.
- <span id="page-11-0"></span>3 Pulsa el botón naranja.
- 4 Selecciona Utilidades GPS > Satélite.
- 5 Selecciona  $\bigtriangledown$  para ver información adicional.

### Simulación de una ubicación

Cuando planificas rutas o actividades en una zona diferente, puedes desactivar el GPS y simular una ubicación diferente.

- 1 Pulsa el botón naranja.
- 2 Selecciona Configuración > Sistema > Modo GPS > Modo Demo
- 3 Selecciona una ubicación.
- 4 Selecciona Ir > Desplazarse a la ubicación.

## Sensores ANT+™

El dispositivo es compatible con los siguientes accesorios inalámbricos ANT+ opcionales.

- Monitor de frecuencia cardiaca (página 8)
- Sensor de velocidad y cadencia GSC™ 10 (página 9)
- Sensor de temperatura inalámbrico tempe (página 8)

Para obtener información sobre la compatibilidad del producto y la adquisición de sensores adicionales, visita http://buy.garmin.com.

## Vinculación de los sensores ANT+

Antes de realizar la vinculación, debes ponerte el monitor de frecuencia cardiaca o instalar el sensor.

El emparejamiento consiste en la conexión de sensores ANT+ inalámbricos; por ejemplo, conectar un monitor de frecuencia cardiaca con tu dispositivo Garmin.

- 1 Coloca el dispositivo en el área de alcance (3 m) del sensor. NOTA: aléjate 10 m de otros sensores ANT+ mientras se realiza la vinculación.
- 2 Pulsa el botón naranja.
- 3 Selecciona Configuración > ANT Sensor.
- 4 Selecciona tu sensor.
- 5 Selecciona Nueva búsqueda.

Cuando el sensor esté vinculado al dispositivo, el estado del sensor cambiará de Buscando a Conectado. Los datos del sensor se muestran en el bucle de páginas de datos o en un campo de datos personalizados.

### tempe

tempe es un sensor de temperatura inalámbrico. Puedes acoplar el sensor a un correa o presilla segura para que esté al aire libre y, por tanto, pueda ofrecer datos de temperatura constantes y precisos. Debes vincular tempe con tu dispositivo (página 8) para que muestre los datos de temperatura procedentes de tempe.

## Colocación del monitor de frecuencia cardiaca

NOTA: si no dispones de un monitor de frecuencia cardiaca, puedes saltarte este paso.

Debes llevar el monitor de frecuencia cardiaca directamente sobre la piel, justo debajo del esternón. Debe estar lo suficientemente ajustado como para no moverse mientras realizas la actividad.

1 Fija el módulo del monitor de frecuencia cardiaca 1 a la correa.

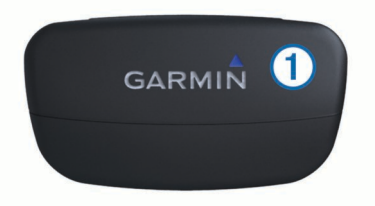

2 Humedece los dos electrodos 2 de la parte posterior de la correa para conseguir la máxima interacción entre el pecho y el transmisor.

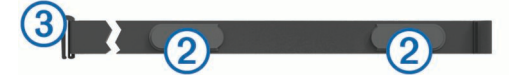

3 Colócate la correa alrededor del pecho y acopla el enganche de la correa 3 al bucle.

El logotipo de Garmin debe quedar orientado de forma legible.

4 Coloca el dispositivo en la zona de alcance (3 m) del monitor de frecuencia cardiaca.

**SUGERENCIA:** si los datos de frecuencia cardiaca son incorrectos o no aparecen, tal vez tengas que apretar la correa del pecho o calentar durante 5 o 10 minutos.

Cuando te hayas puesto el monitor de frecuencia cardiaca. se encontrará en modo standby y preparado para enviar datos.

### Configuración de las zonas de frecuencia cardiaca

El dispositivo utiliza la información de tu perfil de ejercicio de usuario (página 10) para determinar tus zonas de frecuencia cardiaca. Puedes ajustar manualmente las zonas de frecuencia cardiaca en función de tus objetivos de entrenamiento (página 8).

- 1 Pulsa el botón naranja.
- 2 Selecciona Configuración > Ejercicio > Zonas de frecuencia cardiaca.
- 3 Sique las instrucciones que se muestran en la pantalla.

### Acerca de las zonas de frecuencia cardiaca

Muchos atletas utilizan las zonas de frecuencia cardiaca para medir y aumentar su potencia cardiovascular y mejorar su forma física. Una zona de frecuencia cardiaca es un rango fijo de pulsaciones por minuto. Las cinco zonas de frecuencia cardiaca que se suelen utilizar están numeradas del 1 al 5 según su creciente intensidad. Por lo general, estas zonas se calculan según los porcentajes de tu frecuencia cardiaca máxima.

### Obietivos de entrenamiento

Conocer las zonas de frecuencia cardiaca puede ayudarte a medir y mejorar tu forma de realizar ejercicio al comprender y aplicar estos principios.

- La frecuencia cardiaca es una medida estupenda de la intensidad del ejercicio.
- El entrenamiento en determinadas zonas de frecuencia cardiaca puede ayudarte a mejorar la capacidad y potencia cardiovascular.
- Conocer las zonas de frecuencia cardiaca puede evitar que realices un entrenamiento excesivo y disminuir la posibilidad de que te lesiones.

Si conoces tu frecuencia cardiaca máxima, puedes utilizar la tabla (página 12) para determinar la zona de frecuencia cardiaca que mejor se ajuste a tus objetivos de entrenamiento.

Si no sabes dicha frecuencia, utiliza una de las calculadoras disponibles en Internet. Algunos gimnasios y centros de salud pueden realizar una prueba que mide la frecuencia cardiaca máxima.

## <span id="page-12-0"></span>Uso de un sensor de cadencia de bicicleta opcional

Puedes utilizar el sensor GSC 10 para enviar datos sobre tu actividad con la bicicleta al dispositivo.

- Vincula el sensor con tu unidad fēnix (página 8).
- Crea un perfil personalizado para cuando utilices la bicicleta (página 3).
- Actualiza tu información del perfil de ejercicio de usuario (página 10).

## Personalización del dispositivo

## Descripción general de la configuración

En el menú Configuración se detallan varias formas mediante las que puedes personalizar tu dispositivo. Garmin recomienda que dediques un tiempo a familiarizarte con la configuración de cada función. Si te familiarizas con la configuración antes de comenzar tu actividad, dedicarás menos tiempo a ajustar el reloj durante la misma. Para acceder al menú Configuración. pulsa el botón naranja y selecciona Configuración.

NOTA: todos los cambios que realices se guardarán en el perfil activo (página 3).

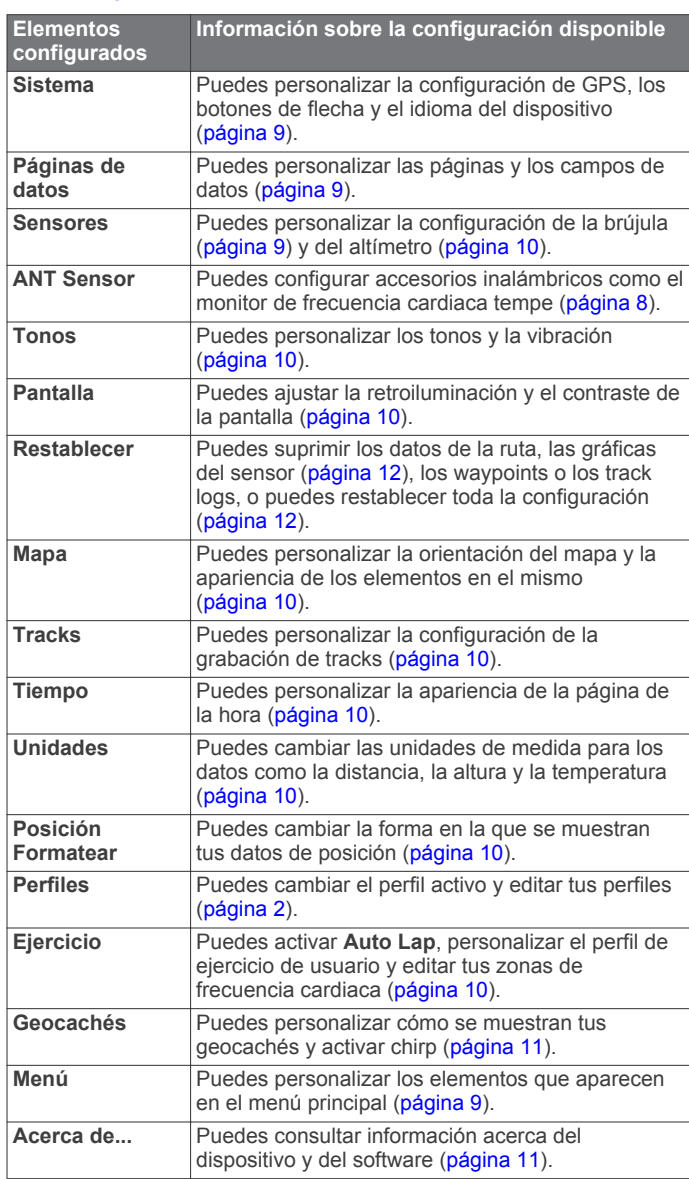

## Personalización del menú principal

Puedes mover o borrar elementos del menú principal.

- 1 Pulsa el botón naranja.
- 2 Selecciona Configuración > Menú.
- 3 Selecciona un elemento del menú.
- 4 Selecciona una opción:
	- Selecciona Mover arriba o Mover abajo para cambiar la ubicación del elemento en la lista.
	- Selecciona Borrar para borrar un elemento de la lista.

## Personalización de las páginas de datos

Puedes personalizar las páginas de datos para cada perfil (página 2).

- 1 Pulsa el botón naranja.
- 2 Selecciona Configuración > Páginas de datos.
- 3 Selecciona una categoría.
- 4 Selecciona Añadir página.
- 5 Sigue las instrucciones que se muestran en la pantalla para seleccionar el número de campos de datos y el tipo de datos que desees visualizar.
- 6 Si es necesario, selecciona una página de datos existente.
- 7 Selecciona una opción:
	- Selecciona Editar y cambia los campos de datos.
	- Selecciona Mover arriba o Mover abajo para cambiar el orden de las páginas de datos.
	- Selecciona Borrar para eliminar la página de datos de la página.

## Configuración del sistema

Selecciona Configuración > Sistema.

- Modo GPS: configura el GPS en Normal, UltraTrac (página 9) o Modo Demo (GPS desactivado).
- WAAS: configura el dispositivo para utilizar señales GPS con el Sistema de aumento de área amplia (WAAS). Para obtener información acerca de WAAS, visita www.garmin.com /aboutGPS/waas.html.
- Mantén pulsadas la teclas: permite personalizar la función de los botones de flecha (página 1).

Idioma: establece el idioma del texto del dispositivo.

NOTA: al cambiar el idioma del texto, no se modifica el idioma de los datos introducidos por el usuario ni el de la cartografía.

### **Acerca de UltraTrac**

UltraTrac es una configuración de GPS que graba un punto por minuto. Esto te permitirá realizar un itinerario con el GPS durante un máximo de 50 horas.

## Configuración de la brújula

Selecciona Configuración > Sensores > Brújula.

- Pantalla: configura el rumbo direccional de la brújula en grados o en mili radianes.
- Referencia norte: configura la referencia norte de la brújula (página 9).
- Modo: configura la brújula para utilizar una combinación de datos GPS y del sensor eléctrico durante el desplazamiento (Automático) o solo datos GPS (Desactivado).
- Calibrar: permite calibrar el sensor de la brújula manualmente (página 5).

### Configuración de la referencia del norte

Es posible establecer la referencia direccional usada para calcular la información de rumbo.

- <span id="page-13-0"></span>1 Pulsa el botón naranja.
- 2 Selecciona Configuración > Sensores > Brújula > Referencia norte.
- 3 Selecciona una opción:
	- Para establecer el norte geográfico como referencia de rumbo, selecciona REAL.
	- Para establecer la declinación magnética para tu ubicación automáticamente, selecciona Magnético.
	- Para establecer el norte de la cuadrícula (000°) como referencia de rumbo, selecciona Cuadrícula.
	- Para establecer el valor de variación magnética manualmente, selecciona Usuario, introduce la variación magnética y selecciona Hecho.

## **Configuración del altímetro**

### Selecciona Configuración > Sensores > Altímetro.

- Calibración automática: permite que el altímetro se calibre automáticamente cada vez que activas el itinerario GPS.
- Gráfica de barómetro: Variable registra los cambios en la altura mientras te desplazas. Fijo supone que el dispositivo está parado en una altura fija. Por lo tanto, la presión barométrica sólo debería cambiar debido a condiciones meteorológicas. Presión atmosférica registra los cambios de presión atmosférica a lo largo de un período de tiempo.
- Gráfica de altura: configura el dispositivo para registrar los cambios de altura a lo largo de un período de tiempo.

## Configuración de los tonos del dispositivo

Puedes personalizar los tonos para los mensajes y los botones.

- 1 Pulsa el botón naranja.
- 2 Selecciona Configuración > Tonos.
- 3 Selecciona Mensajes o Botones.
- 4 Selecciona una opción.

## Configuración de la pantalla

### Selecciona Configuración > Pantalla.

Retroiluminación: ajusta el nivel de retroiluminación y la duración total para la desactivación de la retroiluminación.

Contraste: ajusta el contraste de la pantalla.

## Configuración del mapa

#### Selecciona Configuración > Mapa.

- Orientación: ajusta el modo en que se muestra el mapa en la página. Norte arriba muestra el norte en la parte superior de la página. Track arriba muestra la dirección de desplazamiento actual hacia la parte superior de la página.
- Zoom automático: selecciona automáticamente el nivel de zoom pertinente para un uso óptimo en el mapa. Cuando la opción Desactivado está seleccionada, debes acercar y alejar la imagen manualmente.

Puntos: selecciona el nivel de zoom de puntos en el mapa.

- Track log: permite mostrar u ocultar los tracks en el mapa.
- Línea Goto: permite seleccionar el modo en que se visualiza el trayecto en el mapa.

## Configuración del track

#### Selecciona Configuración > Tracks.

Método: selecciona un método de grabación del track. Automático graba los tracks a una velocidad variable para crear una representación óptima de los tracks. Si seleccionas Distancia o Tiempo, podrás configurar la frecuencia del intervalo manualmente.

- Intervalo: permite configurar la velocidad de grabación del track log. Si se graban puntos con mayor frecuencia, se crea un track más detallado, pero el track log se llena más rápidamente.
- Inicio automático: configura el dispositivo para grabar el track automáticamente al seleccionar Iniciar GPS.
- Guardado automático: configura el dispositivo para guardar automáticamente el track al desactivar el GPS.
- Auto Pause: configura el dispositivo para detener la grabación del track si no te desplazas.
- Salida: configura el dispositivo para guardar el track como un archivo GPX o GPX/FIT (página 11).

## Configuración de la hora

Selecciona Configuración > Tiempo.

- Página Hora: permite personalizar el modo de visualización de la hora.
- Formato: permite seleccionar el formato de 12 o de 24 horas.
- Huso horario: permite seleccionar el huso horario para el dispositivo. Puedes seleccionar Automático para que el huso horario se establezca automáticamente en función de la posición del GPS.

## Cambio de las unidades de medida

Puedes personalizar las unidades de medida que se utilizan para la distancia y la velocidad, la altura, la profundidad, la temperatura y la presión.

- 1 Pulsa el botón naranja.
- 2 Selecciona Configuración > Unidades.
- 3 Selecciona un tipo de medida.
- 4 Selecciona una unidad de medida.

## Configuración del formato de posición

NOTA: no cambies el formato de posición ni el sistema de coordenadas del datum de mapa a menos que estés utilizando un mapa o una carta que especifique un formato de posición diferente.

### Selecciona Configuración > Posición Formatear.

- Formato de posicióno: establece el formato de posición en el que se muestra una lectura de ubicación determinada.
- Datum: establece el sistema de coordenadas con el que está estructurado el mapa.
- Esferoide: muestra el sistema de coordenadas que está utilizando el dispositivo. El sistema de coordenadas predeterminado es WGS 84.

### Configuración de Ejercicio

Selecciona Configuración > Ejercicio.

- Auto Lap: configura el dispositivo para que marque automáticamente la vuelta a una distancia específica.
- Usuario: configura la información de perfil de usuario (página 10).
- Zonas de frecuencia cardiaca: configura las cinco zonas de frecuencia cardiaca para las actividades deportivas (página 8).

### Configuración del perfil de ejercicio de usuario

El dispositivo utiliza la información que introduces sobre ti mismo para calcular datos precisos. Puedes modificar la siguiente información de perfil de usuario: sexo, edad, peso, altura y deportista habitual (página 11).

- 1 Pulsa el botón naranja.
- 2 Selecciona Configuración > Ejercicio > Usuario.

<span id="page-14-0"></span>3 Modifica la configuración.

### Acerca de los deportistas habituales

Un deportista habitual es una persona que entrena de forma intensa desde hace muchos años (exceptuando periodos de lesiones menores) y tiene una frecuencia cardiaca en reposo de 60 pulsaciones por minuto (ppm) o menor.

## Configuración de geocachés

### Selecciona Configuración > Geocachés.

Lista: permite mostrar la lista de geocachés por nombre o código.

chirp: activa o desactiva la búsqueda de chirp (página 6).

## Información del dispositivo

## Visualización de la información del dispositivo

Puedes ver el ID de la unidad, la versión del software y el acuerdo de licencia.

- 1 Pulsa el botón naranja.
- 2 Selecciona Configuración > Acerca de...

## **Actualización del software**

NOTA: al actualizar el software no se borra ningún dato ni configuración.

- 1 Conecta el dispositivo al ordenador con el cable USB suministrado.
- 2 Visita www.garmin.com/products/webupdater.
- 3 Sigue las instrucciones que se muestran en la pantalla.

## **Cuidados del dispositivo**

### **NOTIFICACIÓN**

No utilices un objeto afilado para limpiar el dispositivo.

No utilices disolventes ni productos químicos que puedan dañar los componentes plásticos.

Evita pulsar los botones bajo el agua.

Evita el uso inadecuado y los golpes, ya que se podría reducir la vida útil del producto.

No guardes el dispositivo en lugares en los que pueda quedar expuesto durante periodos prolongados a temperaturas extremas, ya que podría sufrir daños irreversibles.

### Limpieza del dispositivo

- 1 Limpia el dispositivo con un paño humedecido en una solución suave de detergente.
- 2 Seca el dispositivo.

## **Especificaciones**

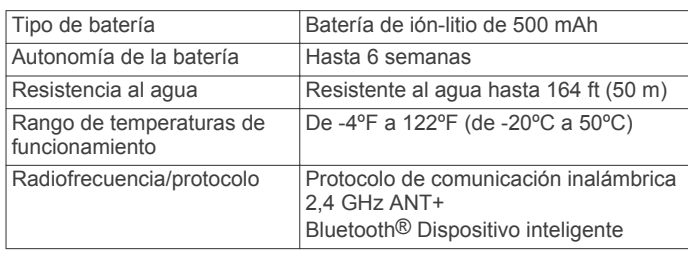

## Especificaciones del monitor de frecuencia cardiaca

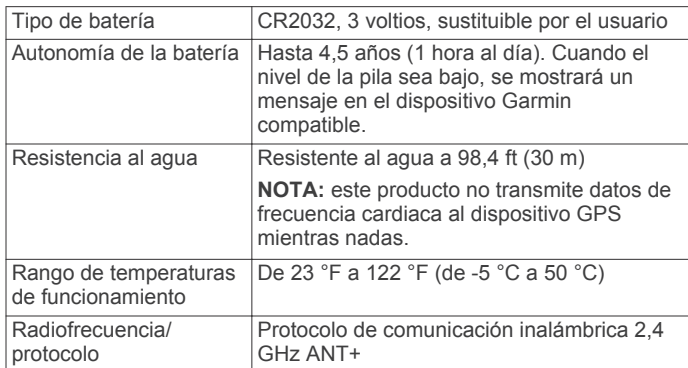

## Información de la batería

La autonomía real de la batería depende de cuánto uses el GPS, los sensores del dispositivo, los sensores inalámbricos opcionales y la retroiluminación.

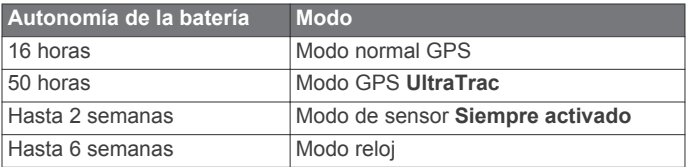

## Pila del monitor de frecuencia cardiaca

#### $\bigwedge$  AVISO

No utilices un objeto puntiagudo para retirar las pilas sustituibles por el usuario.

Ponte en contacto con el servicio local de recogida de basura para reciclar correctamente las pilas. Perclorato: puede requerir una manipulación especial. Visita www.dtsc.ca.gov /hazardouswaste/perchlorate.

### Sustitución de la pila del monitor de frecuencia cardiaca

- 1 Utiliza un destornillador Phillips pequeño para quitar los cuatro tornillos de la parte posterior del módulo.
- 2 Retira la tapa y la pila.

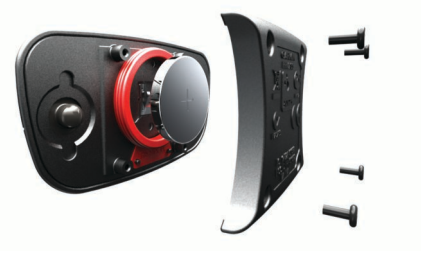

- 3 Espera 30 segundos.
- 4 Inserta la nueva pila con el polo positivo hacia arriba.
- NOTA: No deteriores ni pierdas la junta circular.
- 5 Vuelve a colocar la tapa y los cuatro tornillos.

Tras haber sustituido la pila del monitor de frecuencia cardiaca, debes volver a vincularlo con el dispositivo.

## Gestión de datos

NOTA: el dispositivo no es compatible con Windows 95, 98, Me, Windows NT® ni Mac OS 10.3 ni ninguna versión anterior.

### Tipos de archivo

El dispositivo admite los siguientes tipos de archivos.

- <span id="page-15-0"></span>Archivos de BaseCamp o HomePort. Visita www.garmin.com /trip planning.
- Archivos de puntos de interés personalizados GPI de Garmin POI Loader. Visita www.garmin.com/products /poiloader.
- Archivos de track GPX.
- Archivos de geocachés GPX. Visita www.opencaching.com.
- Archivos FIT para exportar a Garmin Connect™.

### Eliminación de archivos

#### **NOTIFICACIÓN**

Si no conoces la función de un archivo, no lo borres. La memoria del dispositivo contiene archivos de sistema importantes que no se deben eliminar.

- 1 Abre la unidad o el volumen Garmin.
- Si es necesario, abre una carpeta o volumen.  $\mathbf{2}$
- 3 Selecciona un archivo.
- 4 Pulsa la tecla Borrar en el teclado.

### Desconexión del cable USB

Si el dispositivo está conectado al ordenador como unidad o volumen extraíble, debes desconectarlo del ordenador de forma segura para evitar la pérdida de datos. Si el dispositivo está conectado al ordenador Windows® como dispositivo portátil, no es necesario desconectarlo de forma segura

- 1 Realiza una de estas acciones:
	- Para ordenadores Windows, selecciona el icono Quitar hardware de forma segura situado en la bandeja del sistema y, a continuación, selecciona el dispositivo.
	- Para ordenadores Mac<sup>®</sup>, arrastra el icono del volumen a la Papelera.
- 2 Desconecta el cable del ordenador.

## Solución de problemas

### **Bloqueo de los botones**

Puedes bloquear los botones para evitar pulsarlos de forma accidental.

- 1 Selecciona la página de datos que deseas ver mientras los botones están bloqueados.
- 2 Mantén pulsado  $\bigcirc$  y  $\triangle$  para bloquear los botones.
- 3 Mantén pulsado  $\supset y \bigtriangleup$  para desbloquear los botones.

### Restablecimiento del dispositivo

Si el dispositivo deja de responder, deberás restablecerlo.

- 1 Mantén pulsado  $\sqrt{2}$  durante al menos 25 segundos.
- 2 Mantén pulsado <sup>O</sup> durante un segundo para encender el dispositivo.

### Restablecimiento del dispositivo a la configuración de fábrica

Puedes restaurar toda la configuración de tu dispositivo a los valores predeterminados de fábrica.

- 1 Pulsa el botón naranja.
- 2 Selecciona Configuración > Restablecer > Toda la configuraciónSí.

### Supresión de todos los datos de la gráfica del sensor

- 1 Pulsa el botón narania.
- 2 Selecciona Configuración > Restablecer > Suprimir aráficas > Sí.

### Más información

Puedes encontrar más información acerca de este producto en el sitio Web de Garmin.

- · Visita www.garmin.com/outdoor.
- Visita www.qarmin.com/learningcenter.
- Visita http://buy.garmin.com, o ponte en contacto con tu distribuidor para obtener información acerca de accesorios opcionales y piezas de repuesto Garmin.

## **Apéndice**

## **Registro del dispositivo**

Completa hoy mismo el registro en línea y ayúdanos a ofrecerte un mejor servicio.

- Visita http://my.garmin.com.
- Guarda la factura original o una fotocopia en un lugar seguro.

## Acuerdo de licencia del software

AL UTILIZAR EL DISPOSITIVO. EL USUARIO SE COMPROMETE A RESPETAR LOS TÉRMINOS Y CONDICIONES DEL SIGUIENTE ACUERDO DE LICENCIA DEL SOFTWARE. LEE ESTE ACUERDO ATENTAMENTE.

Garmin Ltd. y sus subsidiarias ("Garmin") conceden al usuario una licencia limitada para utilizar el software incluido en este dispositivo (el "Software") en formato binario ejecutable durante el uso normal del producto. La titularidad, los derechos de propiedad y los derechos de propiedad intelectual del Software sequirán perteneciendo a Garmin y/o sus terceros proveedores.

El usuario reconoce que el Software es propiedad de Garmin y/o sus terceros proveedores, y que está protegido por las leyes de propiedad intelectual de Estados Unidos y tratados internacionales de copyright. También reconoce que la estructura, la organización y el código del Software, del que no se facilita el código fuente, son secretos comerciales valiosos de Garmin y/o sus terceros proveedores, y que el Software en su formato de código fuente es un secreto comercial valioso de Garmin y/o sus terceros proveedores. Por la presente, el usuario se compromete a no descompilar, desmontar, modificar, invertir el montaje, utilizar técnicas de ingeniería inversa o reducir a un formato legible para las personas el Software o cualquier parte de éste ni crear cualquier producto derivado a partir del Software. Asimismo, se compromete a no exportar ni reexportar el Software a ningún país que contravenga las leyes de control de las exportaciones de Estados Unidos o de cualquier otro país aplicable.

## Cálculo de las zonas de frecuencia cardiaca

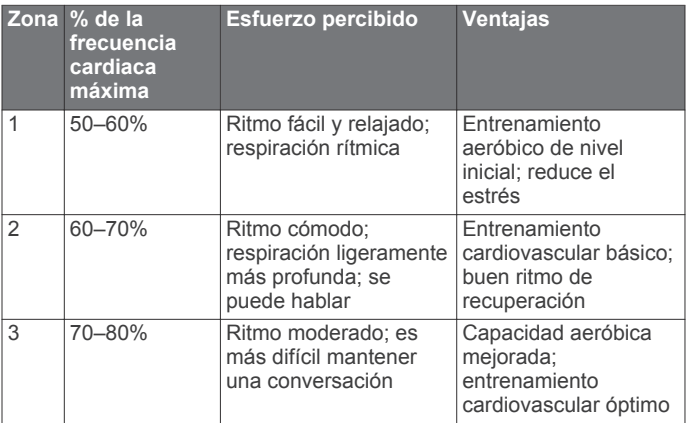

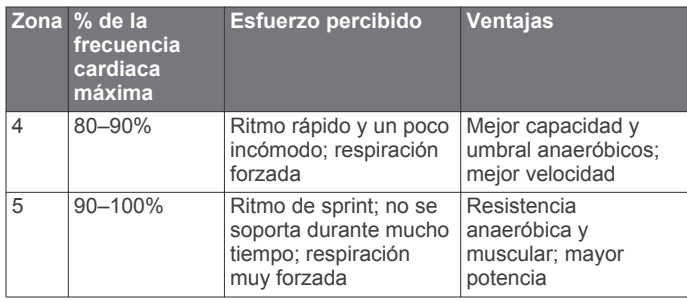

## **Índice**

### <span id="page-17-0"></span>**A**

accesorios **[12](#page-15-0)** actualizar software **[11](#page-14-0)** acuerdo de licencia del software **[11](#page-14-0), [12](#page-15-0)** alarmas **[7](#page-10-0)** proximidad **[7](#page-10-0)** reloj **[6](#page-9-0)** alarmas de proximidad **[7](#page-10-0)** alertas **[7](#page-10-0)** ubicación **[7](#page-10-0)** alertas por vibración **[10](#page-13-0)** almanaque amanecer y atardecer **[7](#page-10-0)** caza y pesca **[7](#page-10-0)** altímetro **[1,](#page-4-0) [2](#page-5-0), [6](#page-9-0), [10,](#page-13-0) [12](#page-15-0)** altura **[1](#page-4-0), [2](#page-5-0)** gráfica **[6](#page-9-0), [12](#page-15-0)** archivos tipos **[11](#page-14-0)** transferir **[6](#page-9-0)** Auto Lap **[10](#page-13-0)**

### **B**

barómetro **[1,](#page-4-0) [2,](#page-5-0) [6,](#page-9-0) [12](#page-15-0)** BaseCamp **[2](#page-5-0), [11](#page-14-0)** batería **[11](#page-14-0)** autonomía **[1](#page-4-0), [11](#page-14-0)** cargar **[1](#page-4-0)** sustituir **[11](#page-14-0)** bloquear, botones **[12](#page-15-0)** borrar perfiles **[3](#page-6-0)** todos los datos del usuario **[12](#page-15-0)** ubicaciones **[4](#page-7-0)** botones **[1,](#page-4-0) [9](#page-12-0)** bloquear **[12](#page-15-0)** brújula **[1](#page-4-0)–[3](#page-6-0), [5](#page-8-0), [9](#page-12-0)**

### **C**

cálculo del área **[7](#page-10-0)** calibrar altímetro **[6](#page-9-0)** brújula **[5](#page-8-0)** campos de datos **[9](#page-12-0)** carga del dispositivo **[1](#page-4-0)** chirp **[6,](#page-9-0) [11](#page-14-0)** compartir datos **[5](#page-8-0)** configuración **[9](#page-12-0)[–12](#page-15-0)** configuración de la hora **[7,](#page-10-0) [10](#page-13-0)** configuración del sistema **[9](#page-12-0)** contraste **[10](#page-13-0)** coordenadas **[5](#page-8-0)** cronómetro **[7](#page-10-0)**

### **D**

datos, compartir **[5](#page-8-0)** datos de usuario, borrar **[12](#page-15-0)** deportista habitual **[10](#page-13-0), [11](#page-14-0)** descargar, geocachés **[6](#page-9-0)** dispositivo registro **[12](#page-15-0)** restablecer **[12](#page-15-0)** distancia **[4](#page-7-0)**

#### **E** ejercicio **[10](#page-13-0)** especificaciones **[11](#page-14-0)**

**F** fase lunar **[7](#page-10-0)** formato de posición **[10](#page-13-0)** frecuencia cardiaca, zonas **[8,](#page-11-0) [12](#page-15-0)**

### **G**

geocachés **[5](#page-8-0), [6](#page-9-0), [11](#page-14-0)** descargar **[6](#page-9-0)** navegación, geocachés **[6](#page-9-0)** navegar a **[6](#page-9-0)** GPS **[9,](#page-12-0) [11](#page-14-0)** detener **[2,](#page-5-0) [8](#page-11-0)** señal **[1,](#page-4-0) [2,](#page-5-0) [7](#page-10-0)** GSC 10 **[8](#page-11-0)**

### **H**

hombre al agua (MOB) **[1](#page-4-0), [6](#page-9-0)** HomePort **[11](#page-14-0)** hora de salida y puesta del sol **[7](#page-10-0)** hora del día **[1](#page-4-0)** horas de pesca **[7](#page-10-0)** husos hora **[7](#page-10-0)** horarios **[7](#page-10-0)** husos horarios **[7](#page-10-0), [10](#page-13-0)**

### **I**

ID de unidad **[11](#page-14-0)** idioma **[9](#page-12-0)**

#### **L** limpiar el dispositivo **[11](#page-14-0)**

**M**

mapas **[4](#page-7-0)** buscar **[5](#page-8-0)** configuración **[10](#page-13-0)** navegar **[6](#page-9-0)** orientación **[10](#page-13-0)** zoom **[5](#page-8-0)** menú **[1](#page-4-0)** menú principal, personalizar **[9](#page-12-0)** modo Demo **[8](#page-11-0)** monitor de frecuencia cardiaca **[2](#page-5-0), [8,](#page-11-0) [11](#page-14-0)**

### **N**

navegación **[2,](#page-5-0) [5](#page-8-0)** brújula **[5](#page-8-0)** Sight 'N Go **[5](#page-8-0)** waypoints **[3](#page-6-0)**

### **O**

ordenador, conexión **[2](#page-5-0)**

### **P**

página Satélite **[7](#page-10-0)** pantalla **[10](#page-13-0)** perfil del usuario **[10](#page-13-0)** perfiles **[2](#page-5-0), [3](#page-6-0), [10](#page-13-0)** periodos de caza y pesca **[7](#page-10-0)** personalizar el dispositivo **[1](#page-4-0), [9](#page-12-0)** planificador de rutas. *Consulta* rutas POI Loader **[11](#page-14-0)**

### puntero de rumbo a waypoint **[3](#page-6-0) R**

referencia del norte **[9](#page-12-0)** registrar el dispositivo **[12](#page-15-0)** registrar el producto **[12](#page-15-0)** resistencia al agua **[11](#page-14-0)** restablecer, dispositivo **[12](#page-15-0)** restablecer la configuración **[12](#page-15-0)** retroiluminación **[1](#page-4-0), [10](#page-13-0)** rutas **[4,](#page-7-0) [5](#page-8-0)** borrar **[4](#page-7-0)** creación **[4](#page-7-0)** editar **[4](#page-7-0)** visualización en el mapa **[4](#page-7-0)**

### **S**

sensores ANT+ **[8](#page-11-0)** vincular **[8](#page-11-0)** sensores de velocidad y cadencia **[2](#page-5-0)** señales del satélite **[2,](#page-5-0) [7](#page-10-0)** Sight 'N Go **[5](#page-8-0)** software actualización **[11](#page-14-0)** versión **[11](#page-14-0)** solución de problemas **[12](#page-15-0)** sustituir la batería **[11](#page-14-0)**

### **T**

tempe **[8](#page-11-0)** temperatura **[1,](#page-4-0) [2,](#page-5-0) [8](#page-11-0)** temporizador, cuenta atrás **[7](#page-10-0)** temporizador de cuenta atrás **[7](#page-10-0)** tonos **[7](#page-10-0), [10](#page-13-0)** TracBack **[6](#page-9-0)** tracks **[2](#page-5-0), [4](#page-7-0), [5,](#page-8-0) [10](#page-13-0)** borrar **[4](#page-7-0)** transferir archivos **[6](#page-9-0)**

### **U**

ubicaciones **[5](#page-8-0), [8](#page-11-0)** editar **[3](#page-6-0)** guardar **[3](#page-6-0)** UltraTrac **[9](#page-12-0)** unidades de medida **[10](#page-13-0)** USB desconectar **[12](#page-15-0)** transferir archivos **[11](#page-14-0)**

### **V**

velocidad **[4](#page-7-0)** vincular sensores ANT+ **[8](#page-11-0)**

### **W**

WAAS **[9](#page-12-0)** waypoints **[1](#page-4-0), [3](#page-6-0), [5](#page-8-0)** borrar **[4](#page-7-0)** editar **[3](#page-6-0)** guardar **[3](#page-6-0)** proyectar **[3](#page-6-0)**

## **Z**

zoom **[1](#page-4-0)** mapas **[5](#page-8-0)**

Download from Www.Somanuals.com. All Manuals Search And Download.

# **www.garmin.com/support**

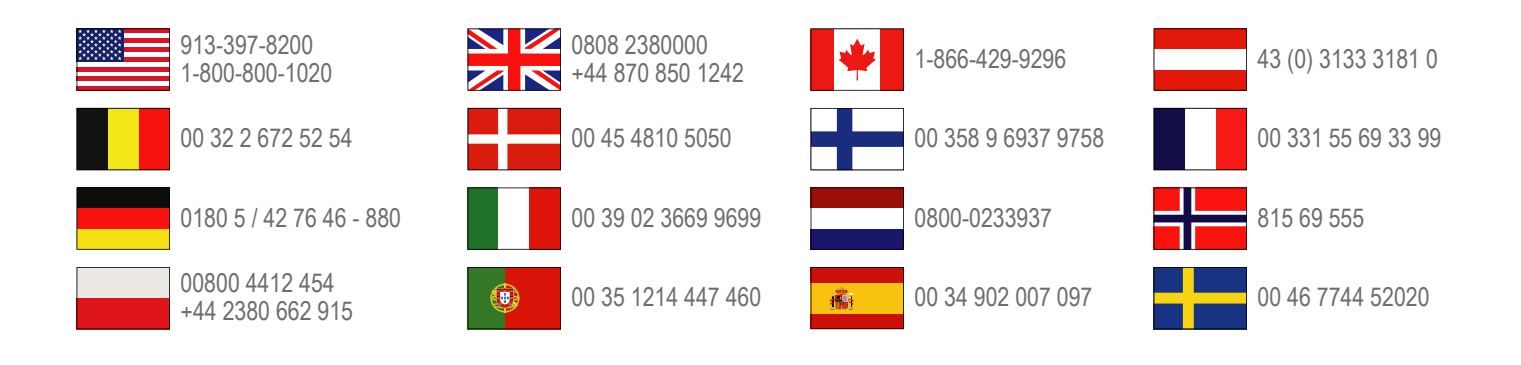

**Garmin International, Inc.** 1200 East 151st Street Olathe, Kansas 66062, EE. UU.

**Garmin (Europe) Ltd.** Liberty House, Hounsdown Business Park Southampton, Hampshire, SO40 9LR Reino Unido

> **Garmin Corporation** No. 68, Zhangshu 2nd Road, Xizhi Dist. New Taipei City, 221, Taiwán (R.O.C.)

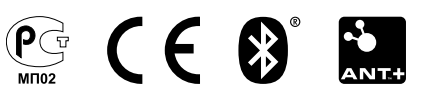

© 2012 Garmin Ltd. o sus subsidiarias

Free Manuals Download Website [http://myh66.com](http://myh66.com/) [http://usermanuals.us](http://usermanuals.us/) [http://www.somanuals.com](http://www.somanuals.com/) [http://www.4manuals.cc](http://www.4manuals.cc/) [http://www.manual-lib.com](http://www.manual-lib.com/) [http://www.404manual.com](http://www.404manual.com/) [http://www.luxmanual.com](http://www.luxmanual.com/) [http://aubethermostatmanual.com](http://aubethermostatmanual.com/) Golf course search by state [http://golfingnear.com](http://www.golfingnear.com/)

Email search by domain

[http://emailbydomain.com](http://emailbydomain.com/) Auto manuals search

[http://auto.somanuals.com](http://auto.somanuals.com/) TV manuals search

[http://tv.somanuals.com](http://tv.somanuals.com/)